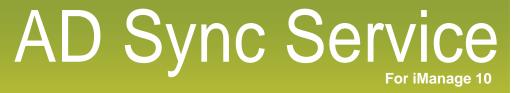

**Import Users and Groups from Active Directory** 

# AD Sync Service User Manual Version 10.0

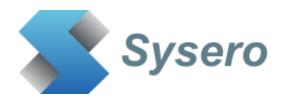

## **Contents**

| 1. | Support                         | 3   |
|----|---------------------------------|-----|
| 2. | Updates                         | 3   |
| 3. | Installation                    | 5   |
| 4. | iManage Server Configuration    | 9   |
| 5. | Active Directory Configuration  | .13 |
| 6. | Configuring the AD Sync Service | 15  |

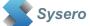

## 1. Support

| For support, please contact | support@uclogic.com |
|-----------------------------|---------------------|
|-----------------------------|---------------------|

| 2. Updates                                                                                                   |
|----------------------------------------------------------------------------------------------------|
| Version 10.0.1                                                                                               |
| 2 August 2022                                                                                                |
| Redeveloped for REST API iManage access                                                                      |
| Not compatible with iManage cloud                                                                            |
| Version 9.11                                                                                                 |
| 8 Dec 2017                                                                                                   |
| Fixed issue where imanadmin.dll sets EXCH_AUTO_DISCOVER to null whenever a user update happens               |
| AD Manager has the ability to specify the direct SQL settings if this fix is needed                          |
| A new log file is now only created if the existing one is larger than specified in the Manager settings      |
| Version 9.10                                                                                                 |
| 3 December 2015                                                                                              |
| Changed password encryption method for saving password in the registry. Fixes a Bad Data Cryptographic error |
| Version 9.9                                                                                                  |
| 11 November 2015                                                                                             |
| Added ability to specify maximum log size, when the log file reaches this size a new log file is created     |
| Log file size can be between 10K and 30000K (30 Mb). Default is 10Mb.                                        |

Sysero

2 November 2015

Version 9.8

| Added list of valid AD fields to AD Mapping combo box fields                                  |  |  |  |  |
|-----------------------------------------------------------------------------------------------|--|--|--|--|
| Set default value for user name to be SAMAccountName in AD Mapping when clicking Default      |  |  |  |  |
| button                                                                                        |  |  |  |  |
| Support for text values to be added to user fields on add/modify users                        |  |  |  |  |
| Support for %ADSyncJobName% variable to save job name in user fields on add/modify            |  |  |  |  |
| For new users, password never expires is checked                                              |  |  |  |  |
|                                                                                               |  |  |  |  |
| Version 9.6                                                                                   |  |  |  |  |
| 27 April 2015                                                                                 |  |  |  |  |
| Stopped user ids with blanks from stopping the process - these are reported in the log        |  |  |  |  |
|                                                                                               |  |  |  |  |
| Version 9.5.4                                                                                 |  |  |  |  |
| 22 October 2014                                                                               |  |  |  |  |
| Fixed issue with searching for large number of AD objects, now use paged queries              |  |  |  |  |
| Fixed bug with searching for groups not returning hits when similar searches are performed    |  |  |  |  |
| Version 9.5.1                                                                                 |  |  |  |  |
| 21 October 2014                                                                               |  |  |  |  |
| Supports Worksite 9 databases                                                                 |  |  |  |  |
| Password now stored in encrypted format, please resave settings and jobs to encrypt passwords |  |  |  |  |
| Included the imanadmin.dll file with the installation package                                 |  |  |  |  |
| Version 9.5                                                                                   |  |  |  |  |
| 11 August 2014                                                                                |  |  |  |  |
| Supports Worksite 9 databases – this version only supports version 9 databases                |  |  |  |  |
|                                                                                               |  |  |  |  |

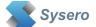

## 3. Installation

There are two applications that make up the AD Sync Service application.

- AD Sync Service
- AD Sync Manager

They should both be installed on the same server, ideally not on a server that runs any other Worksite server services.

## Pre-requisites:

- Windows 2016/19 server, 64 bit, 4GB Ram
- Server must be part of the domain not a standalone/workgroup server
- iManage 10.2 Server or later

Installation will need to be carried out by an administrator user.

To install the AD Sync service applications, run the setup.exe application

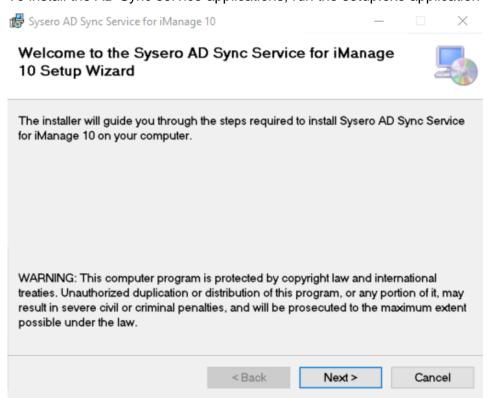

Click Next

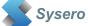

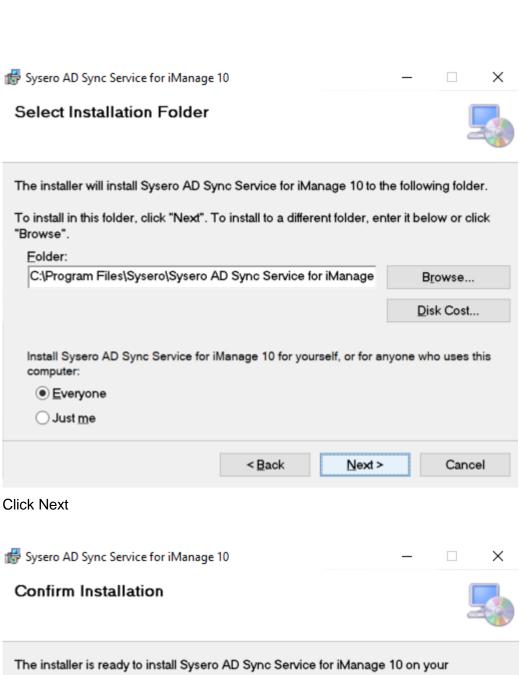

The installer is ready to install Sysero AD Sync Service for iManage 10 on your computer.

Click "Next" to start the installation.

Click Next

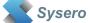

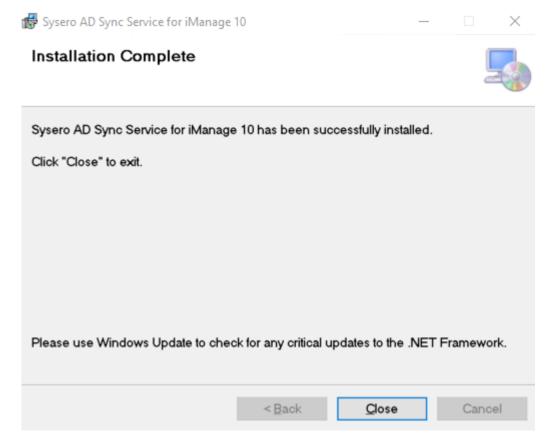

#### Click Close

The application will be installed as a windows service called AD Sync Service for iManage 10, running under the local system account.

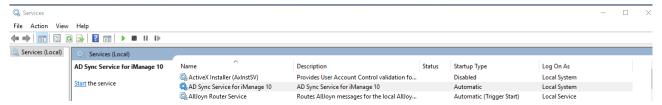

You may change the account it runs under, but the account must be local administrator.

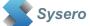

The AD Sync Manager has also been installed in the Sysero application folder

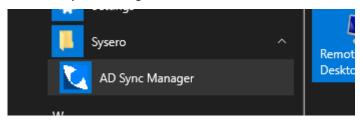

To configure the application, use the AD Sync Manager application.

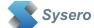

## 4. iManage Server Configuration

The AD Sync application required an application to be configured in the iManage Control Centre.

You will need to get your iManage administrator to set this up for you.

Login to the control centre from the PC where you have AD Sync installed, then select Applications.

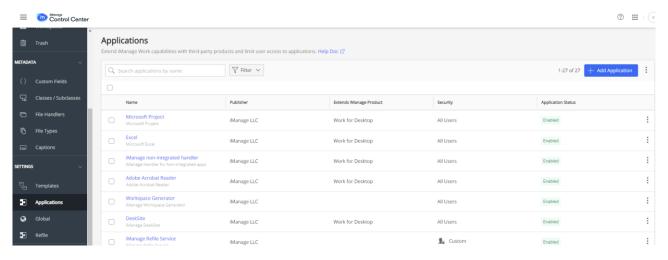

## Click Add Application, Upload Package

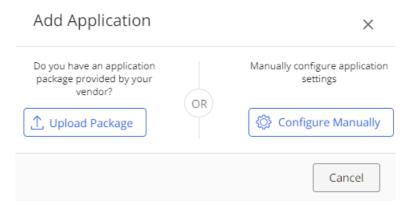

Select the manifest.zip file that was installed with the AD Sync software, this is usually in the following directory:

C:\Program Files\Sysero\Sysero AD Sync Service for iManage 10

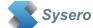

## The Add Application dialog should now show:

## Add Application X Configuration Authentication ADSync Name Description API Key (i) 27941378-831e-4c4e-a92dff0a63a65457 API Secret (i) 747f30e4-2d29-b4d6-5badb6c203ba92e4 Publisher Sysero Website Email Authentication Cancel

## Add Application × Configuration Authentication Access iManage Work ✓ Yes Authentication Required? Application Type Web Native Client Type (i) Public Confidential Redirect URL \* (i) http://localhost/ + Add Another URL Client Secret (i) 747f30e4-2d29-b4d6-5bad-b6c20 Generate Never Client Secret Expires (i) Allow Refresh Token (i) Yes Refresh Token Expiry (i) 365 days Access Token Expiry (i) 30 mins < Configuration Cancel Access

Change the Allow Refresh Token to Yes

Click Access, and add the iManage users that will be running the AD Sync manager and service

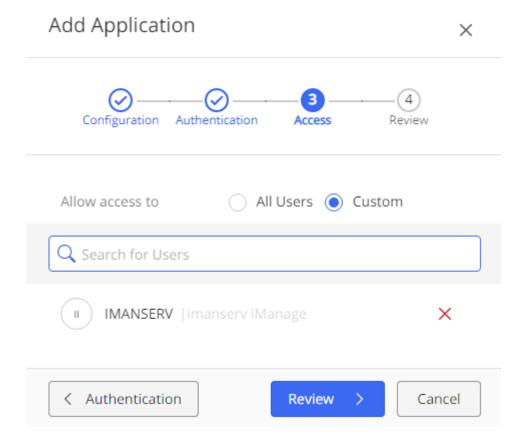

Click Review and Finish to add the application. You should now have the application added to the Control Centre.

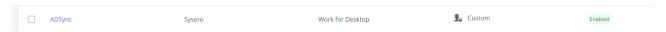

Without this, you will not be able to use the AD Sync product.

## 5. Active Directory Configuration

AD Sync Service uses groups created within the Active Directory to identify the users and groups to synchronise with Worksite

If you need to synchronise users with Worksite, create at least one group that contains a list of AD users.

If you need to synchronise groups with Worksite create at least one group that contains a list of AD groups.

The actual number of groups you will need to create depends on the number of database, default database requirements and access rights required

To create an Active Directory group, load Active Directory Users Administration program

## Create a group

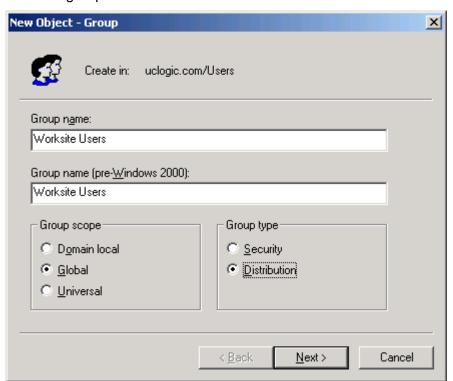

Add the members you require.

You may add subgroups to this group and AD Sync will get the members for all subgroups to calculate a list of users that need to include in the synchronise process. If a user appears in multiple sub groups, AD Sync will only add the user once.

#### Notes:

If a user is removed from this group, the user will not be removed from Worksite

If a user is renamed in AD, a new user will be added to Worksite with the new name. Use the

Database Administrator 'rename' feature to perform the same task in Worksite.

Repeat this process to configure groups for synchronising with Worksite. Instead of adding users to the master group, add groups.

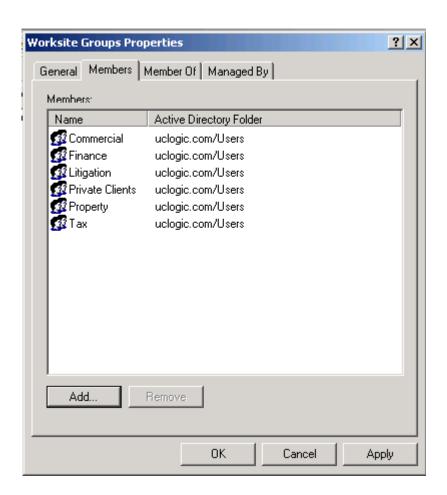

These groups will be added to Worksite, and the members added to the Worksite groups. These groups can contain subgroups as AD Sync will work out the complete membership of the groups before synchronising.

If a user is removed from a group in AD, then this will be reflected in Worksite If a user is added to a group/subgroup in AD, this will be reflected in Worksite.

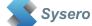

## 6. Configuring the AD Sync Service

The service is configured by settings held in the registry. These are managed using the AD Sync Manager application.

## Start the AD Sync Manager application

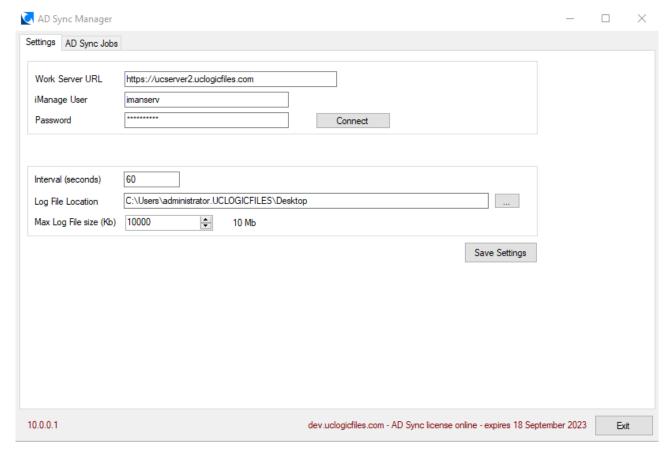

These settings determine the user that is used to login to worksite to add the users and groups. The Worksite user should be a user that is a member of the NRTADMIN group in all databases. Use the iManage password for the account, not the AD password.

The interval determines how often the synchronise process is run, enter a period in seconds, e.g.

10 minutes 600 30 minutes 1800 1 hour 3600 etc.

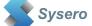

Select a log file location and a maximum log file size. When the log file reaches the maximum size specified a new log file is created and the old one will be renamed. No log files are automatically deleted.

Click the Save Settings button.

Next configure the jobs by clicking the AD Sync Jobs tab. You must first connect to the iManage system using the connect button before you can manage the jobs.

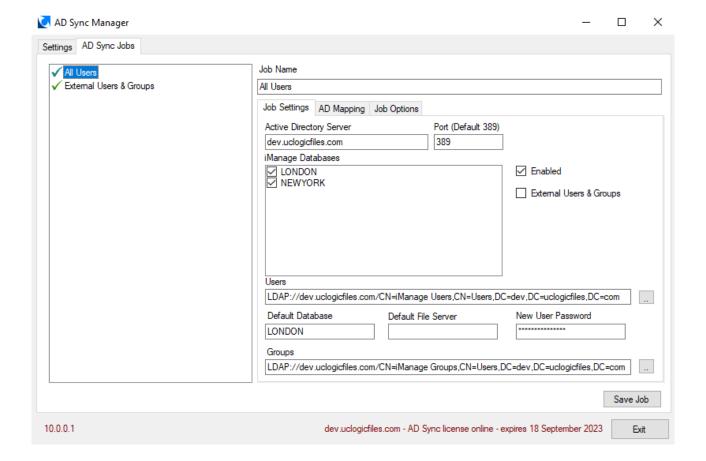

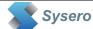

| Field                   | Description                           | Typical Values       |
|-------------------------|---------------------------------------|----------------------|
| Active Directory Server | The active directory domain name      | internal.uclogic.com |
|                         | for the application to search         | or                   |
|                         |                                       | corp.uclogic.com     |
| Port                    | Enter the port number to              | Default is 389       |
|                         | communicate with the LDAP Server      |                      |
| Users                   | An active directory group with a list |                      |
|                         | of members that are to be             |                      |
|                         | synchronised with iManage. Use        |                      |
|                         | the lookup button to select a group   |                      |
|                         | from AD.                              |                      |
| New User Password       | Enter a password to assign to new     |                      |
|                         | users                                 |                      |
| Default File Server     | Enter the document file server to be  | DEFSERVER            |
|                         | used by the new user. If left blank   |                      |
|                         | the default DEFSERVER will be         |                      |
|                         | used                                  |                      |
| Groups                  | An active directory group with a list |                      |
|                         | of subgroups. The first set of sub    |                      |
|                         | groups gets synchronised. All         |                      |
|                         | members of these groups will be       |                      |
|                         | added as group membership in the      |                      |
|                         | iManage databases. Use the lookup     |                      |
|                         | button to select a group from AD      |                      |
| iManage databases       | Select the iManage databases to       |                      |
|                         | synchronise to.                       |                      |
| Default Database        | Selects the default database to       | MATTERS              |
|                         | assign to new users                   |                      |
| External Users          | Check this if you want to add the     |                      |
|                         | users and groups as external.         |                      |
| Enabled                 | Check this to enable the job to run   |                      |
|                         | during the next synchronisation run   |                      |

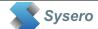

Right click in the jobs pane to display the pop up menu

Create New Job
Rename Job
Delete Job
Copy Job

To create a new job, click Create New Job, then complete the fields in Job Settings and AD Sync Mapping before clicking Save Job.

To copy an existing job, right click it, select Copy Job, then enter a new Job name and click Save Job.

Click the AD Mappings tab to specify which Active directory fields should map to which Worksite fields

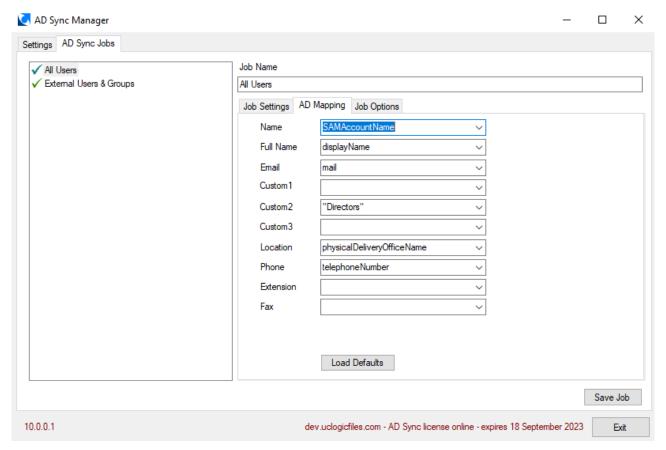

Some fields have recommended defaults. We suggest the Name is always mapped to SAMAccountName.

To use other active directory fields, you can just enter the Active Directory field name manually in the corresponding field, or use the lookups on some of the fields

You can also just add any text to be added by enclosing this between double quotes – see Custom2 above, or add the Job name by entering %ADSyncJobName%

Job options can be configured per job by clicking the Job Options tab

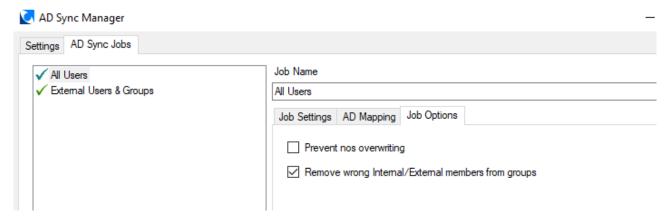

Prevent NOS Overwriting is used to stop the NOS value for each user from being overwritten every time the users are synchronised. In most cases you should leave this option unchecked.

Remove wrong internal/external members from groups is used to remove any internal users from external groups or external users from internal groups as this is not a supported configuration for iManage system. If users get changed between internal and external it is possible that they are left as members of the wrong group, so this option will clean these up. In most cases, you should leave this option checked.

## Starting the Service

After the AD Sync Manager has been used to define the jobs required, the service can be started from the Services application in Windows

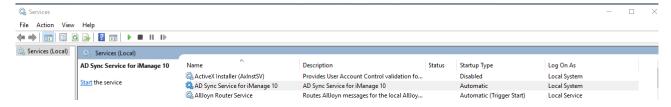

Any issues with starting the service will be logged to the event viewer, Windows Logs, Application.

Once the service is started the log file will then be used to record activity. The log file location can be configured using the AD Sync Manager, under the Settings tab. The log file will be called ADSyncServiceLog.txt.

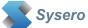

The log files show the application and job settings, plus a step by step progress report.

## Counts are reported at the end of each user synchronise.

```
03/08/2022 14:51:44 (LONDON) User Count:Users found in AD Group 7
03/08/2022 14:51:44 (LONDON) User Count:Users added 0
03/08/2022 14:51:44 (LONDON) User Count:Users updated 7
03/08/2022 14:51:44 (LONDON) User Count:Users failed to add 0
```

## Counts are reported after each group synchronise

```
03/08/2022 14:51:44 (LONDON:SUPPORT) Group Count:Users found in AD Group 7
03/08/2022 14:51:44 (LONDON:SUPPORT) Group Count:External users removed from internal group 0
03/08/2022 14:51:44 (LONDON:SUPPORT) Group Count:Internal users kept in external group 0
03/08/2022 14:51:44 (LONDON:SUPPORT) Group Count:Users removed from group due to AD change 0
03/08/2022 14:51:44 (LONDON:SUPPORT) Group Count:Users added to DMS group 0
03/08/2022 14:51:44 (LONDON:SUPPORT) Group Count:Users not added to DMS Group 0
03/08/2022 14:51:44 (LONDON:SUPPORT) Group Count:Users now in DMS Group 7
```

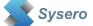